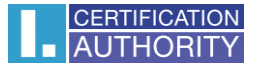

## **Používání certifikátů s úložištěm ve Windows v aplikaci Mozilla Firefox**

**První certifikační autorita, a.s.**

**Verze 8.15**

## Import certifikátu ve formátu PFX

Vyexportujte certifikát do formátu \*.pfx s Internet Explorer: Nástroje – Možnosti internetu – Obsah – Certifikáty.

Zde si zvolíte požadovaný certifikát a zvolíte export s privátním klíčem.

Podrobný návod je zde:<http://ica.cz/Zaloha-certifikatu>

Po vytvoření souboru zálohy ve tvaru \*.pfx otevřete aplikaci **Mozilla Firefox**. V hlavní nabídce zvolte **Možnosti**.

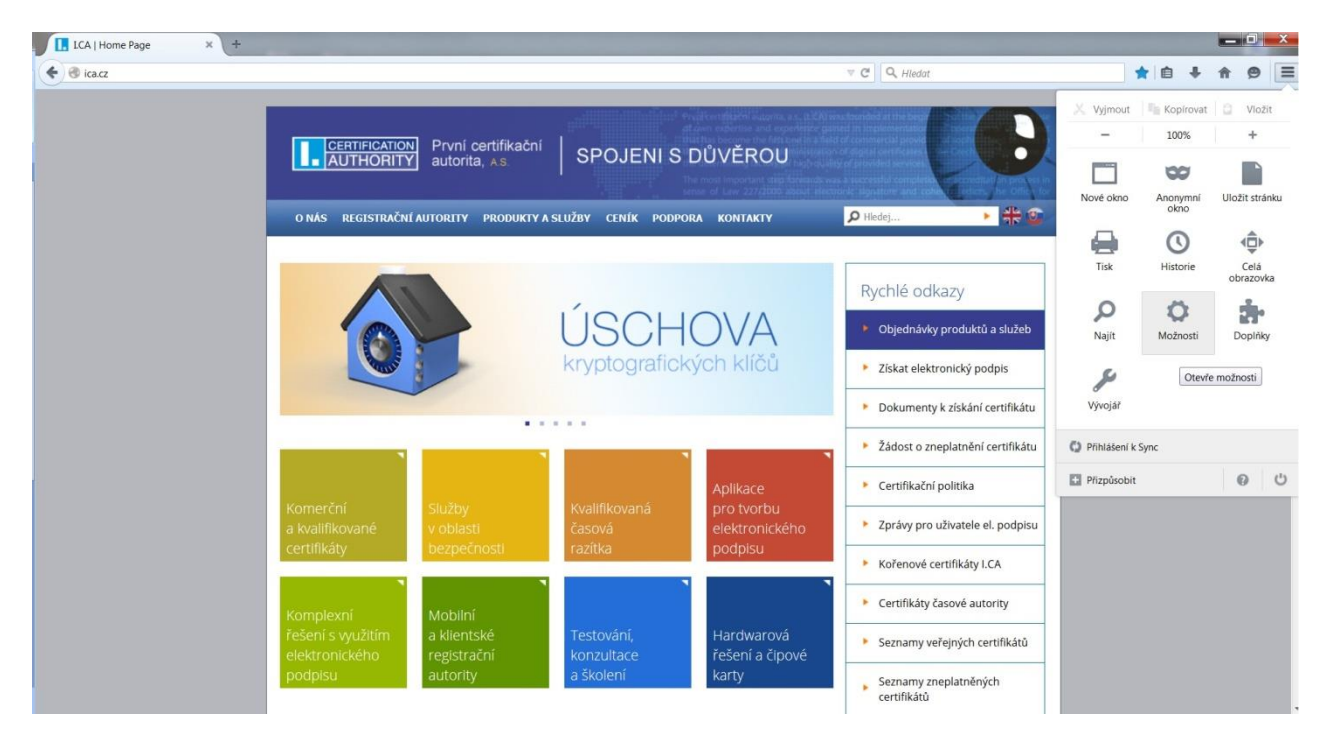

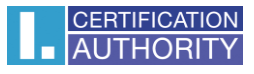

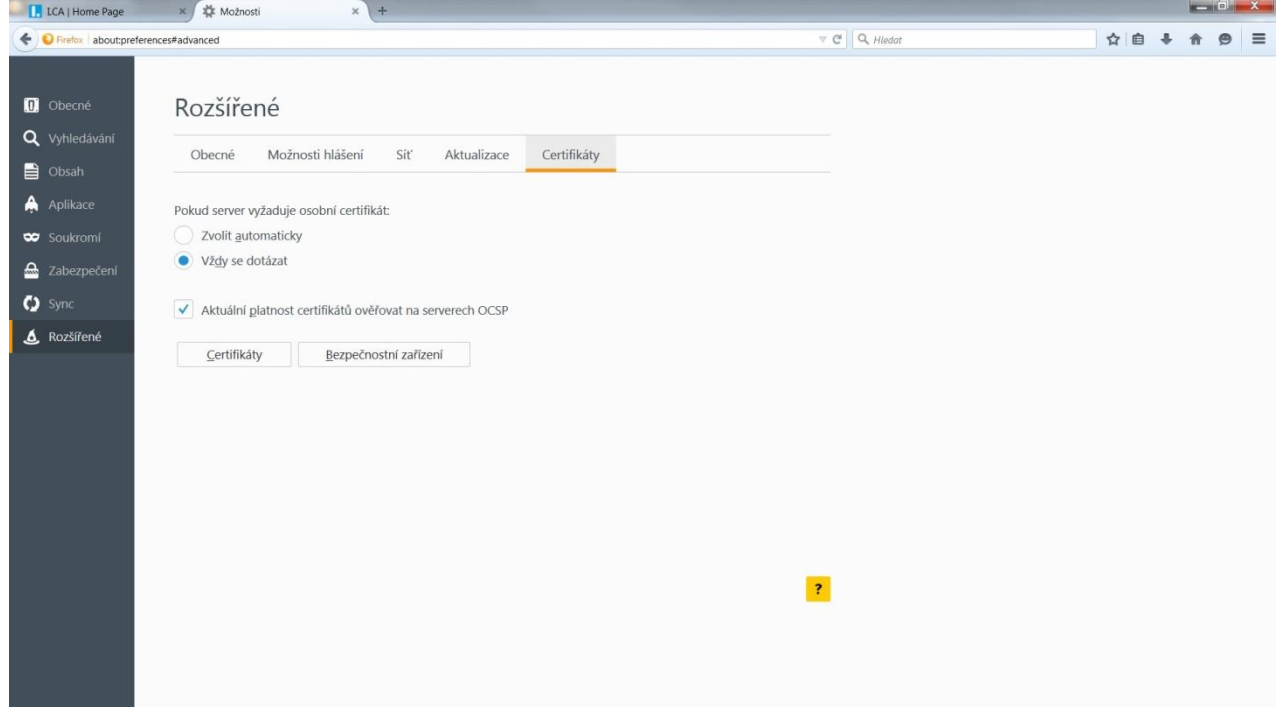

Otevře nabídku **Rozšířené,** kartu **Certifikáty,** tlačítko **Certifikáty**

## Zvolte záložku **Osobní** a volbu **importovat**.

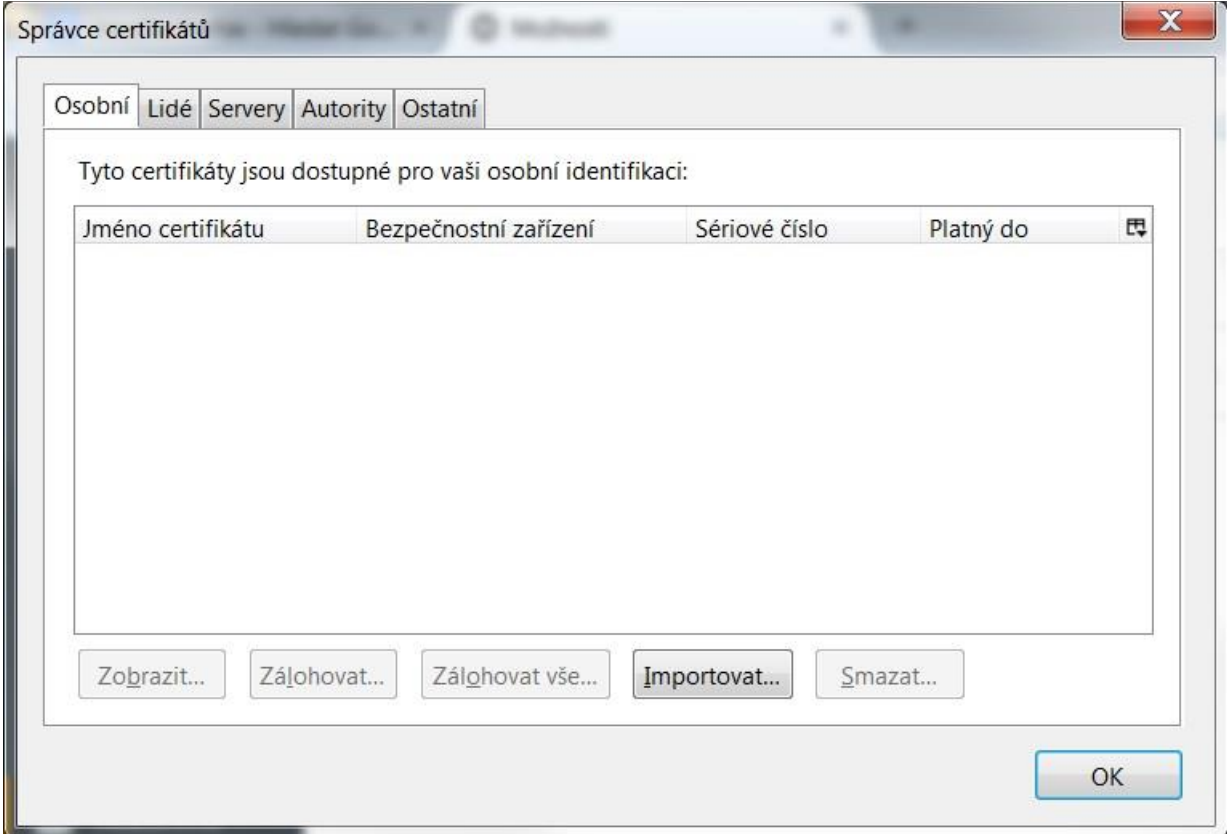

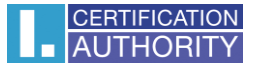

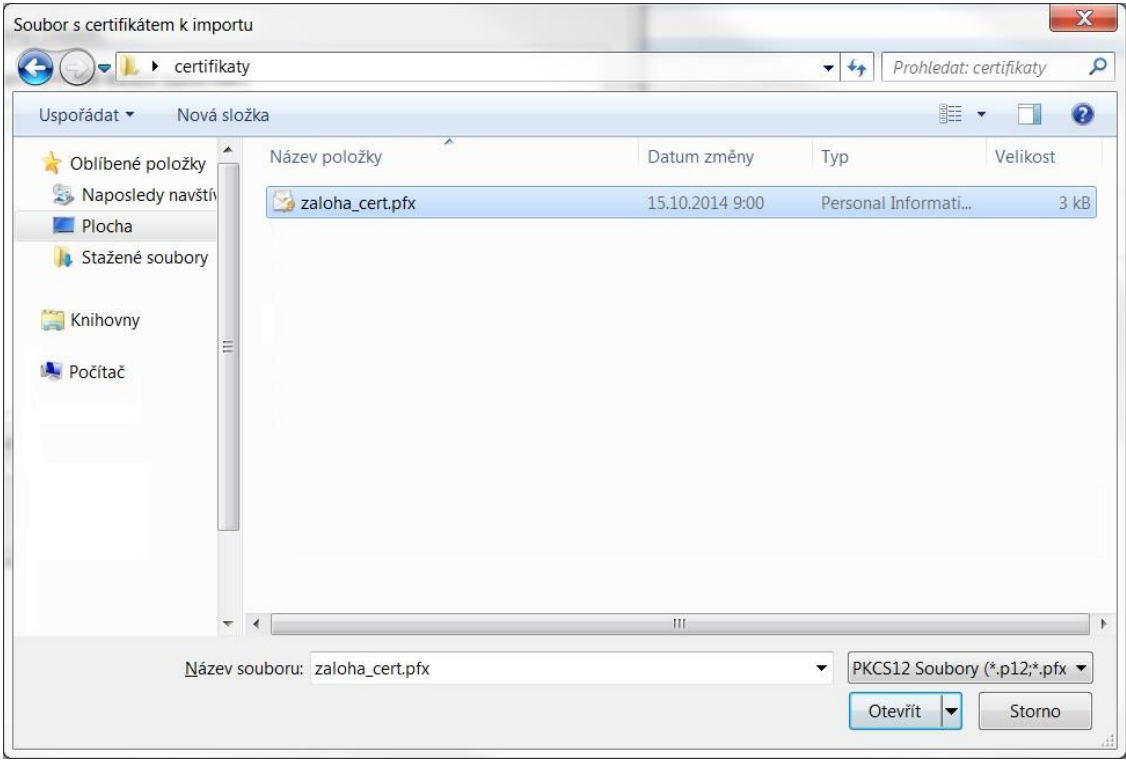

V okně vyberte soubor PFX s Vaším certifikátem a stiskněte **Otevřít**.

Nyní budete požádání o zadání hesla, které jste si zvolili při exportu certifikátu.

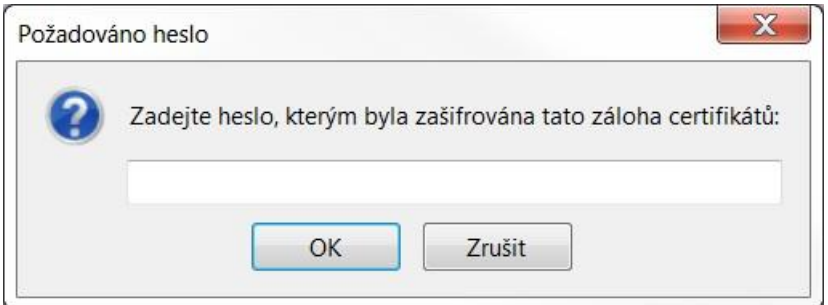

Pokud zadané heslo je správné, dojde k úspěšnému importu certifikátu do úložiště Mozilla Firefox

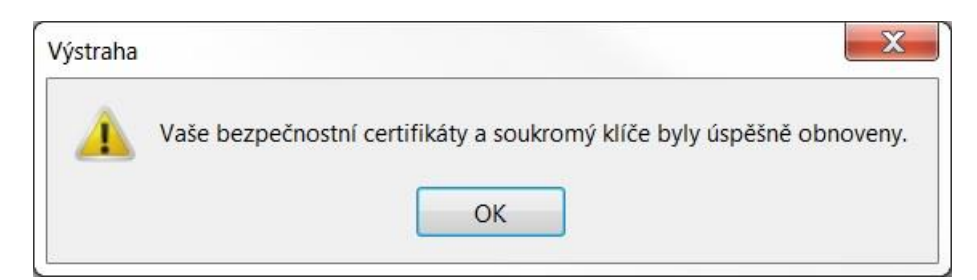